**Цикл презентаций «ООП на Delphi» посвящен объектно – ориентированному программированию с использованием одной из самых распространенных систем быстрой разработки приложений – Delphi**

**Используя данный учебный курс, можно самостоятельно овладеть основами объектно – ориентированного программирования на Delphi. Для расширения Ваших знаний к курсу приложен ряд учебных пособий и справочников по Delphi**

#### **Цикл содержит 13 презентаций:**

ООП на Delphi – 1: Знакомство с системой программирования Borland Delphi. Объекты (компоненты) и их свойства и методы

- ООП на Delphi 2: Первая программа на Delphi, сохранение и компиляция
- ООП на Delphi 3: Программное изменение свойств объектов
- ООП на Delphi 4: Условия в Delphi. Создание простого теста
- ООП на Delphi 5: Элементы ввода и вывода информации. Обработка исключений
- ООП на Delphi 6: Заставка программы и элемент таймер
- ООП на Delphi 7: Программируем свою игрушку
- ООП на Delphi 8: Меню программы, панель статуса, диалоги
- ООП на Delphi 9: Создаем свой текстовый редактор
- ООП на Delphi 10: Базы данных на Delphi
- ООП на Delphi 11: Калькулятор на Delphi. Обработка исключительных ситуаций
- ООП на Delphi 12: Создаем тестирующую систему

#### **ООП на Delphi – 13: Графика на Delphi**

Delphi использует язык программирования Объект Паскаль, поэтому лучше сначала изучить обычный Паскаль и поработать в ТурбоПаскале, а затем и переходить к Delphi – перейти будет очень просто, т.к синтаксис языка остается неизменным.

Изучение ООП на Delphi желательно проводить в старших профильных классах – количество часов, отводимое на информатику там вполне достаточно для освоения основ ООП на Delphi

**Объектно – ориентированное программирование на**

# **Borland DELPHI - 13**

@ Краснополянская школа № 1 Домнин Константин Михайлович 2006 год

### **DELPHI - 13**

### **На этом уроке:**

 Мы познакомимся с компонентами для работы с графикой и создадим свой графический редактор

### **Вопросы:**

- 1. Введение в графику
- 2. Создаем свой графический редактор

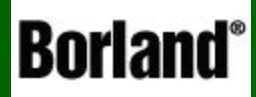

## Введение в графику

Объектно – ориентированное программирование на ДЕСФНІ - 13

 Для работы с графикой в Delphi есть много средств. Рассмотрим некоторые из них.

 У многих объектов Delphi есть свойство **Canvas**, что в переводе означает **холст**. Если у объекта имеется такое свойство, то это значит, что на нем можно рисовать. (Заметим, что работая в любой программе, да и в самой операционной системе Windows, мы видим только графику – все кнопочки, окна, инструменты … это всего лишь нарисованные, например на форме объекты (вернее их картинки) и при нажатии на кнопку она перерисовывается, показываясь нажатой)

Для рисования в Delphi есть два основных инструмента:

- **Pen** (карандаш) для рисования линий
- **Brush** (кисть) для раскраски объектов

 У каждого из этих инструментов есть дополнительные свойства ( например цвет карандаша, толщина линии, тип линии )

Рассмотрим рисование линий, прямоугольников, эллипсов:

### **1. Линия**

Сначала откроем событие для формы – OnPaint и запишем там код:

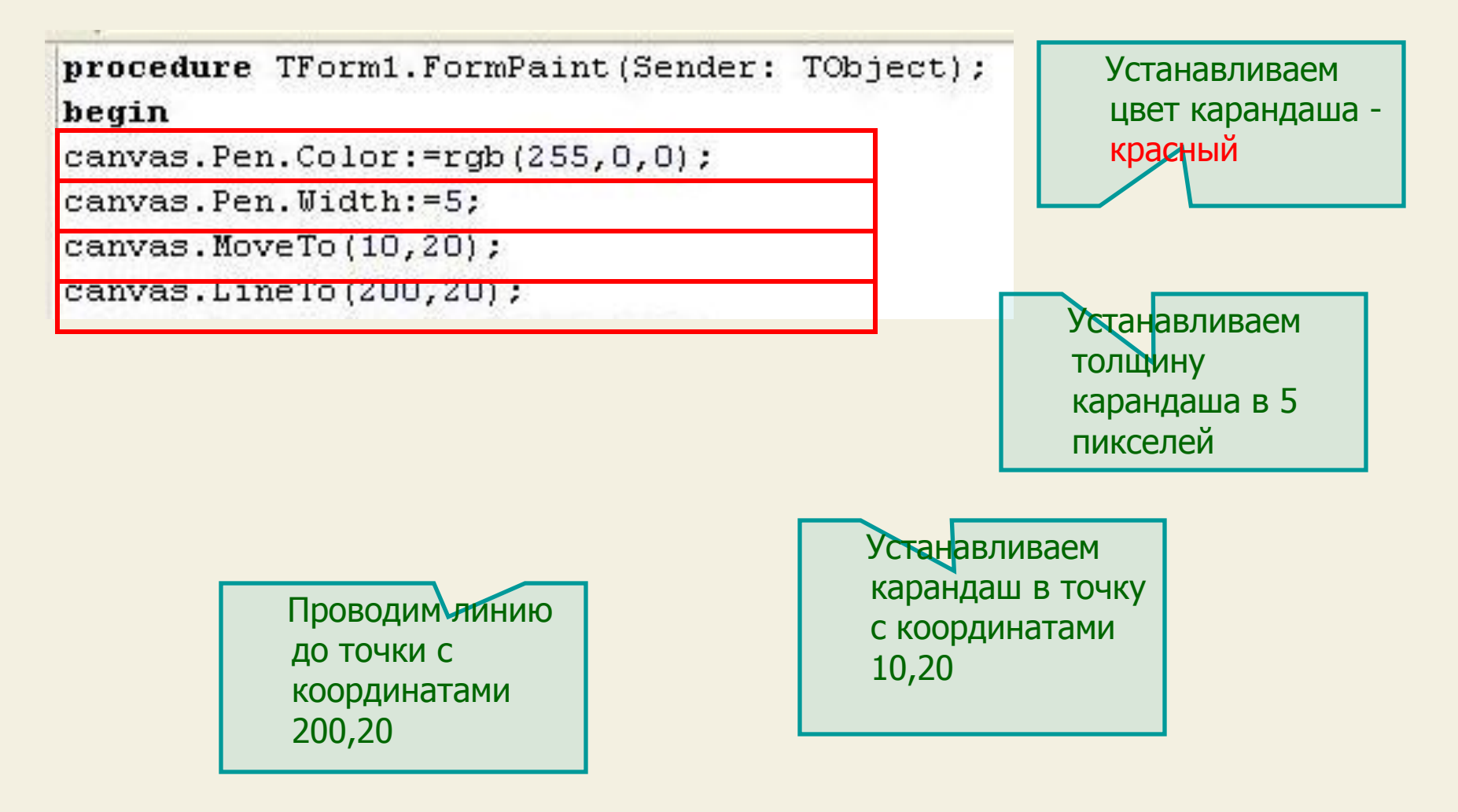

Рассмотрим рисование линий, прямоугольников, эллипсов:

### **1. Линия**

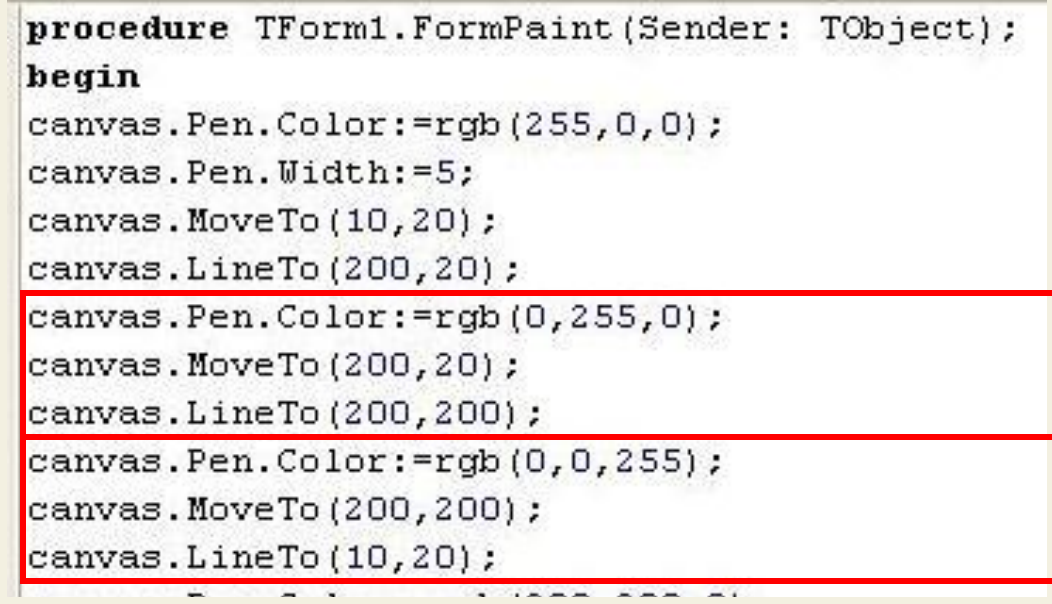

 В результате мы получаем на форме следующую картинку:

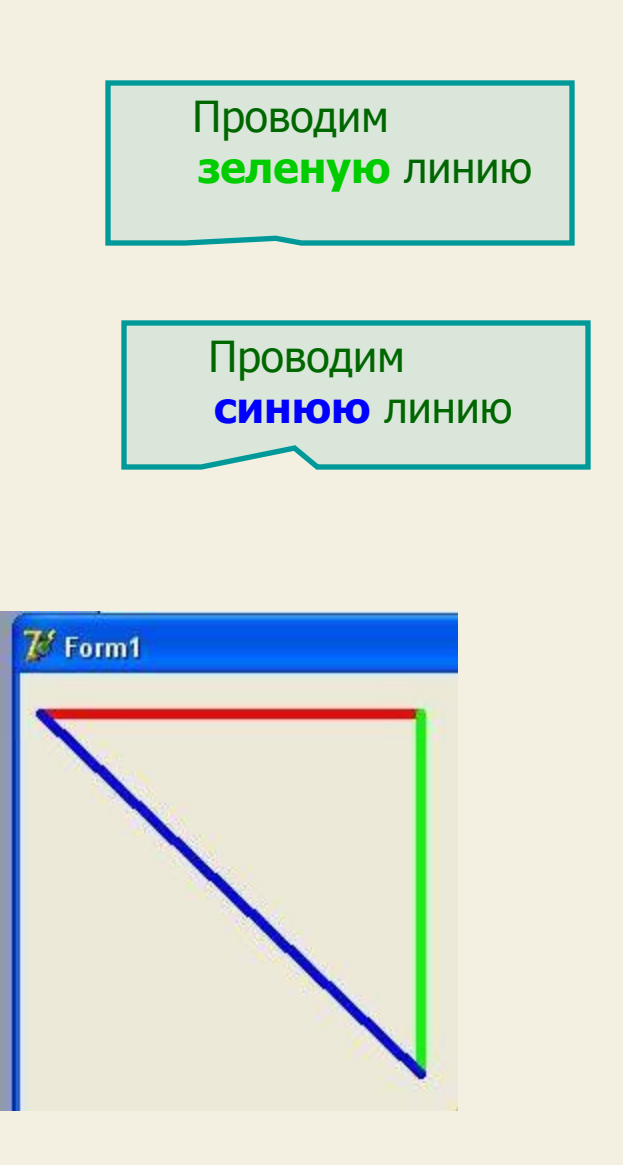

Рассмотрим рисование линий, прямоугольников, эллипсов:

#### **2. Прямоугольник, эллипс**

```
canvas. LineTo (200, 200) ;
canvas. Pen. Color: = rgb (0,0,255) ;
canvas. MoveTo (200, 200) ;
canvas. LineTo (10,20) ;
canvas. Pen. Color: = rgb(200, 200, 0);
canvas. Rectangle (220, 220, 300, 300) ;
canvas. Pen. Color: = rgb (0,200,200) ;
canvas.Ellipse(300,20,400,100);
```
 В результате мы получаем на форме следующую картинку:

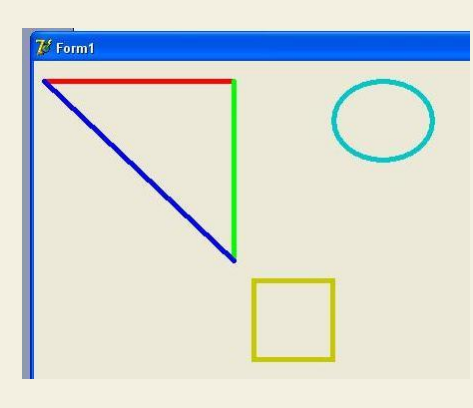

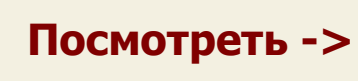

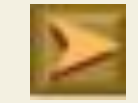

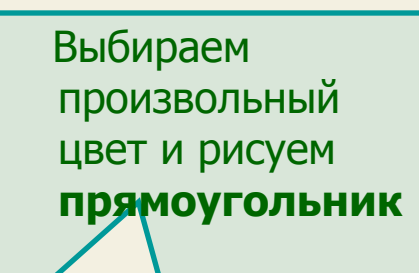

 Выбираем произвольный цвет и рисуем **эллипс**

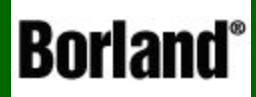

## Создаем свой графический редактор

Объектно – ориентированное программирование на ДЕСФНІ - 13

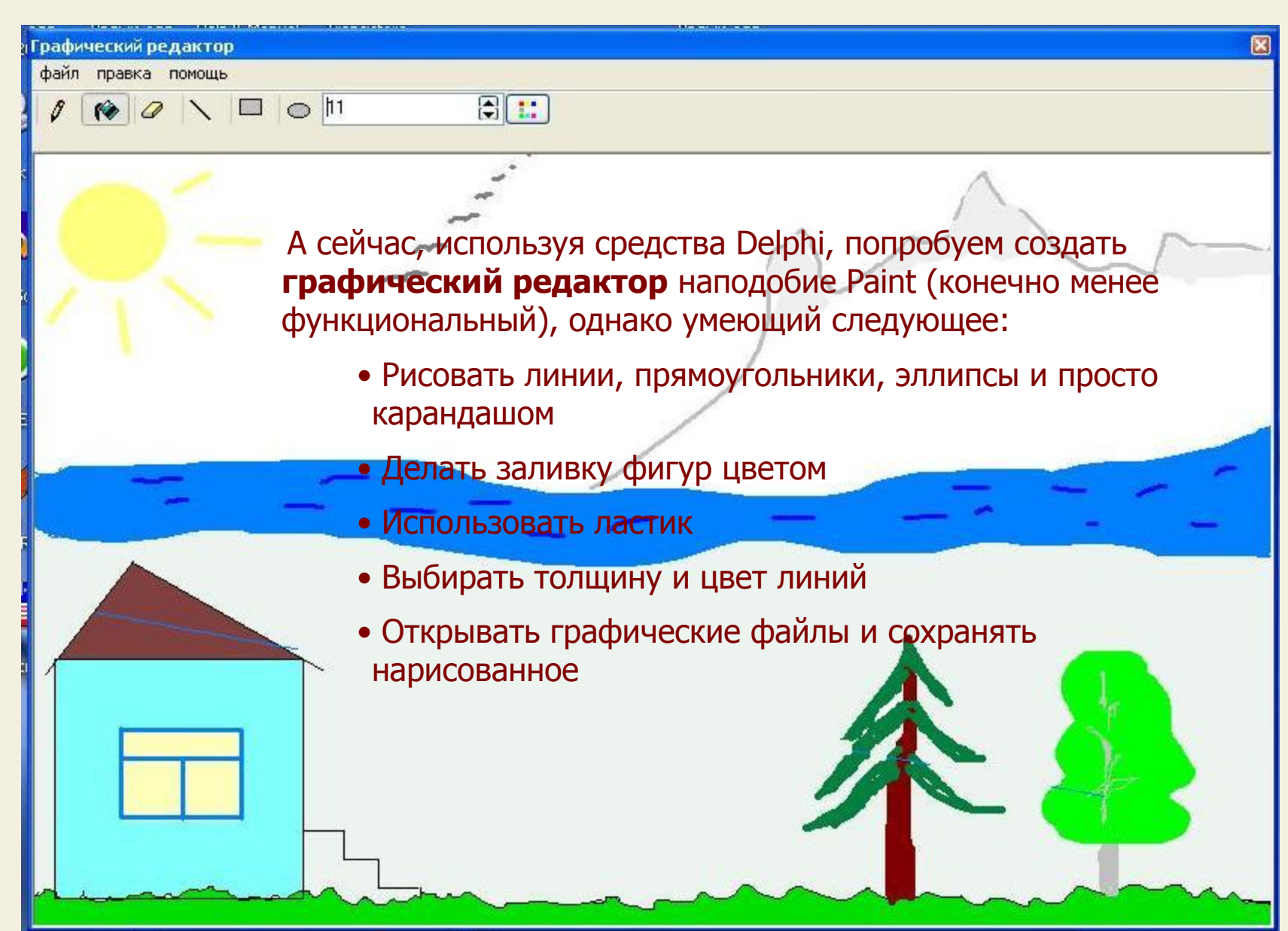

**Рассмотрим создание редактора по шагам:**

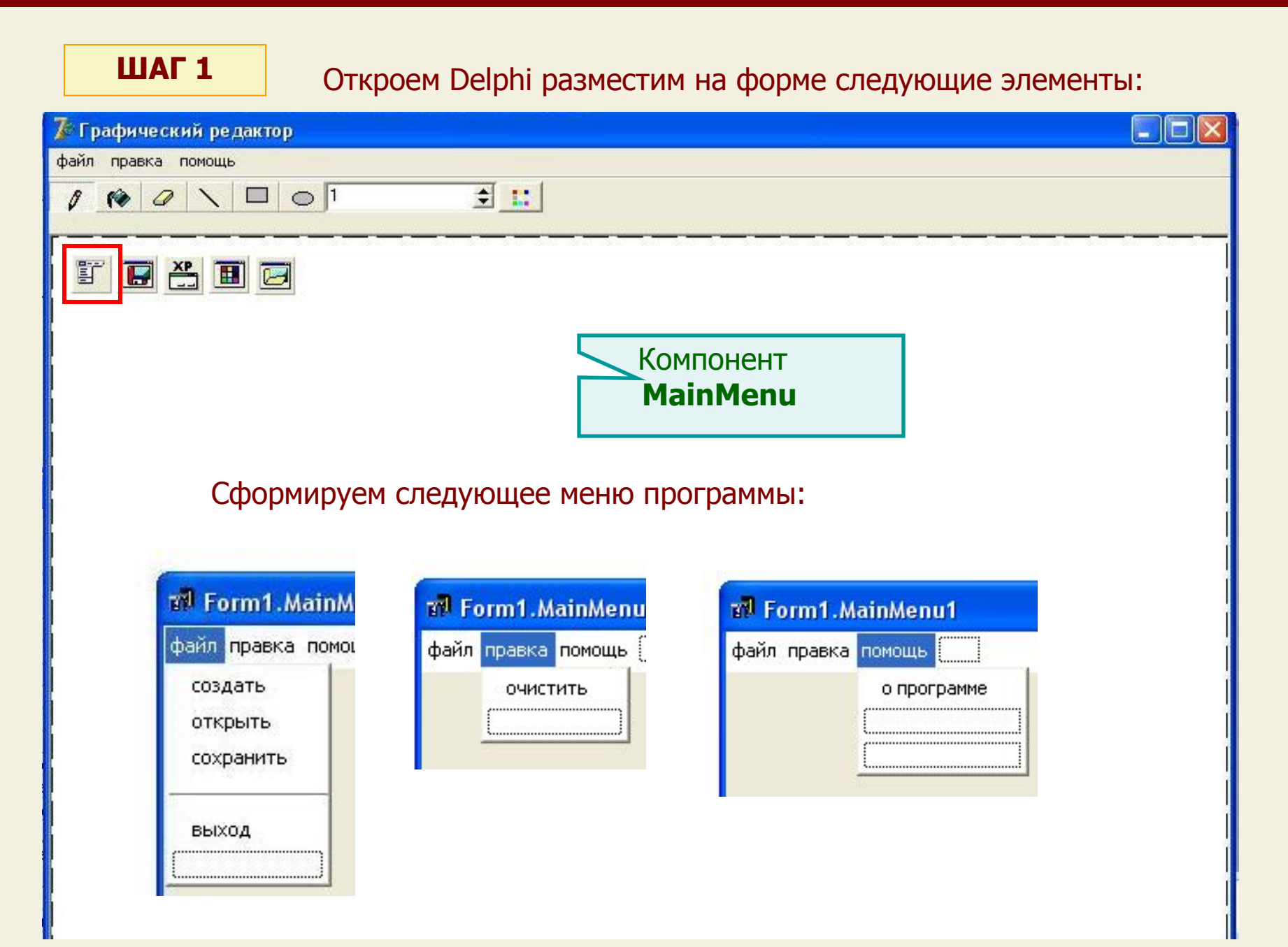

### **ШАГ 1** Откроем Delphi разместим на форме следующие элементы:

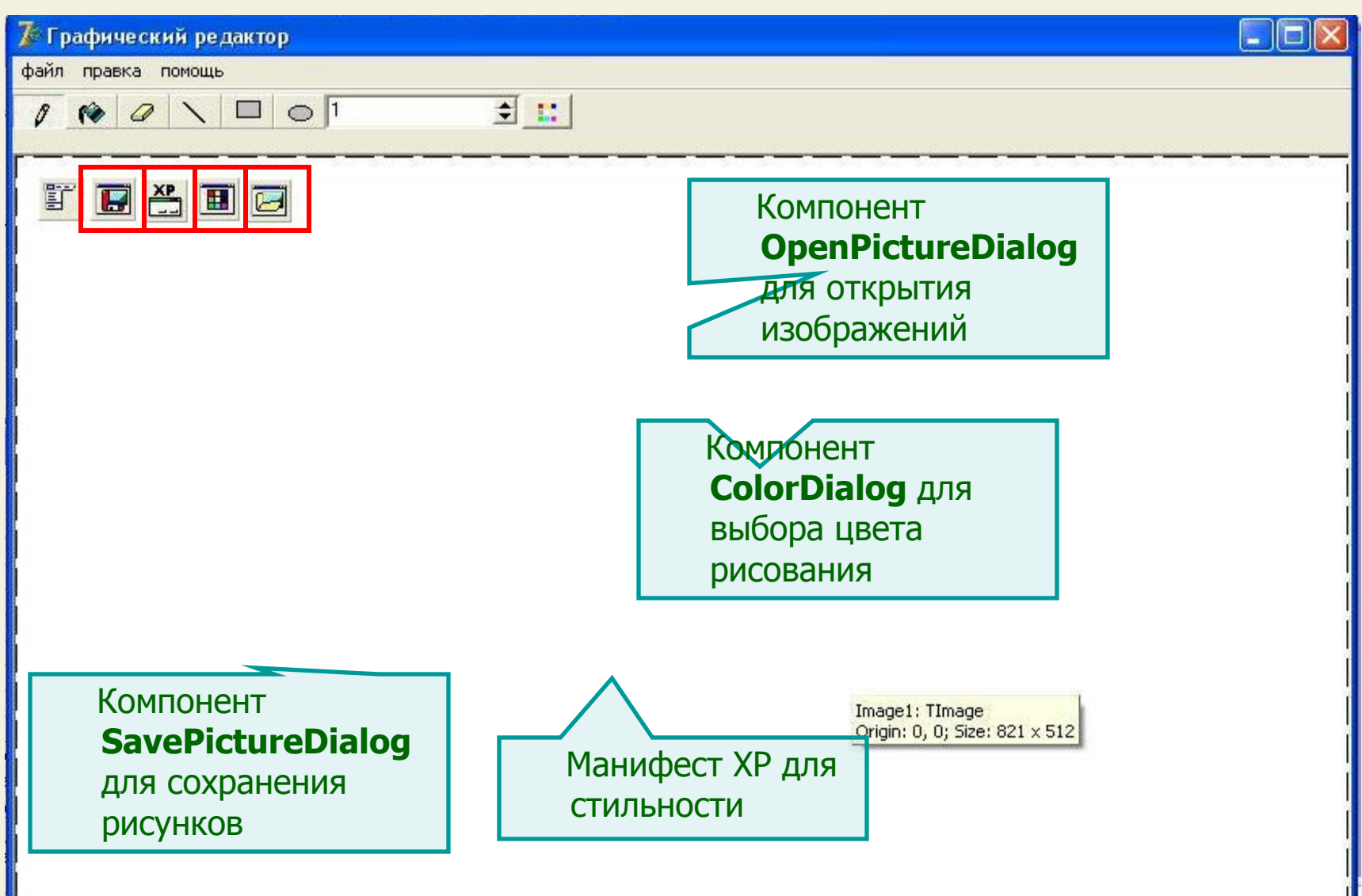

### **ШАГ 1** Откроем Delphi разместим на форме следующие элементы:

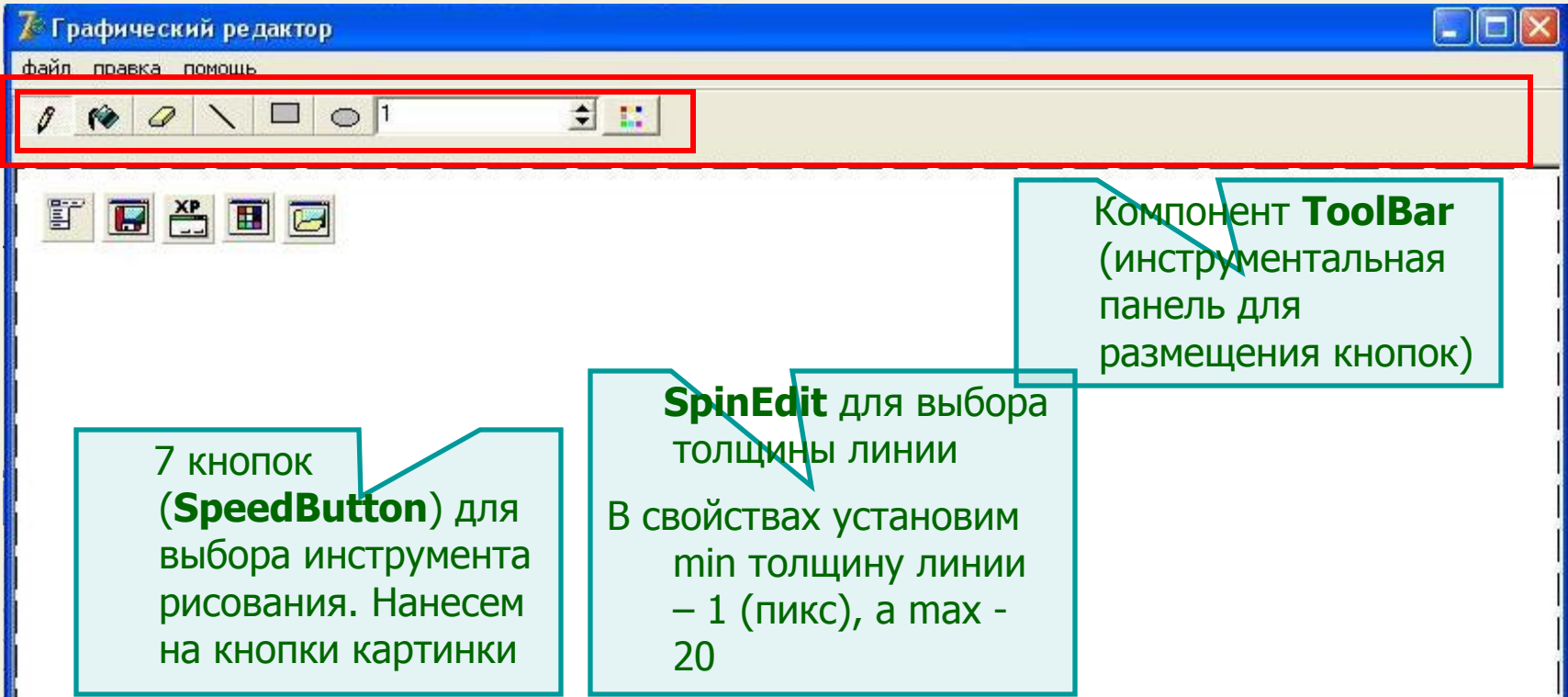

 Сделаем так, чтобы из всех кнопок нажатой могла быть только одна (при нажатии любой кнопки остальные становились отжатыми). Для этого выделяем все кнопки. Установим свойство выделенных элементов **AllowAllUp** в значение **True**.Свойство **GroupIndex** поставим равным **1**. Свойство **Down** для всех кнопок должно быть равно **False**, только для отжатой кнопки инструмента карандаш свойство **Down** должно быть равно **True**.

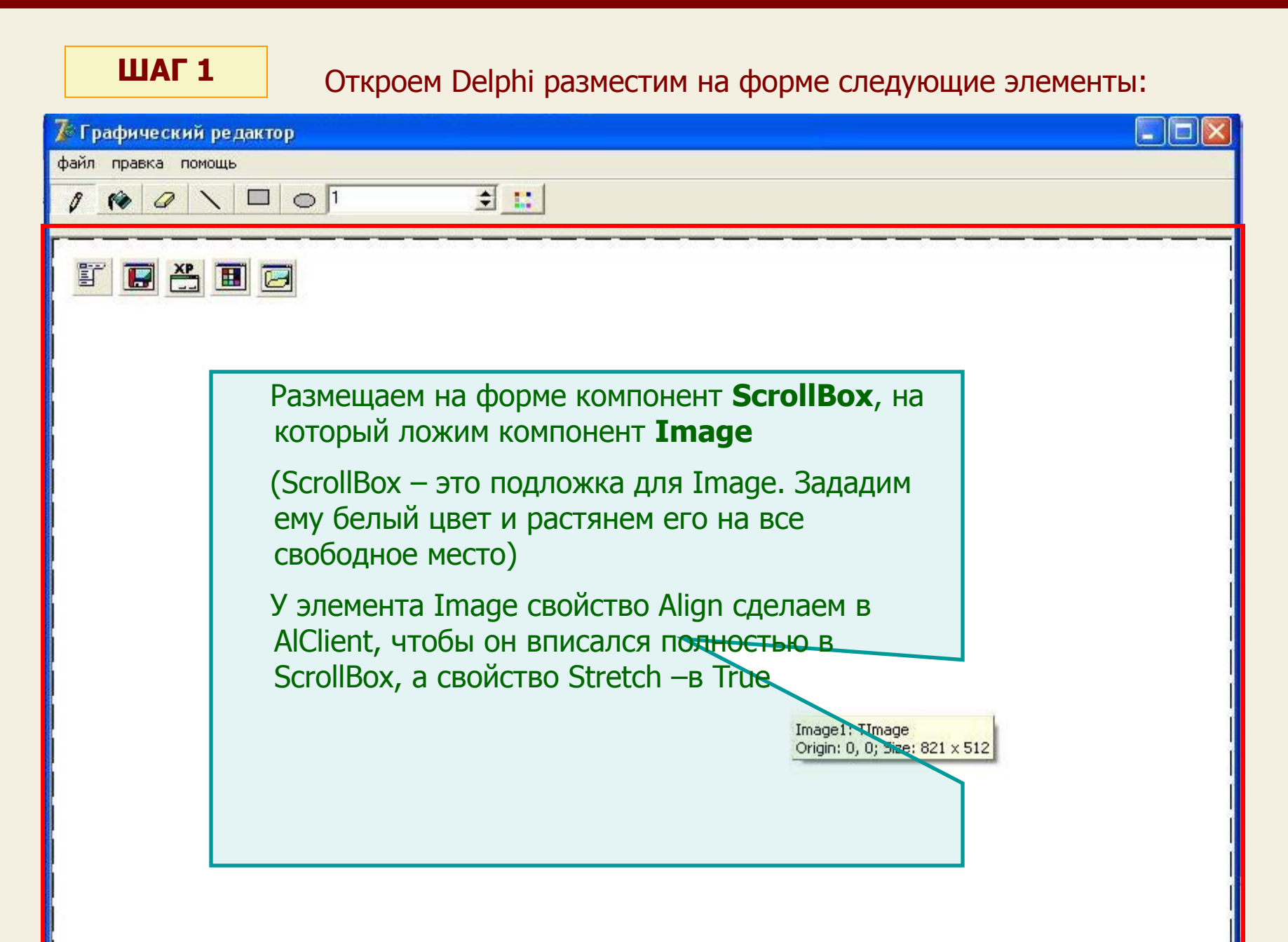

**ШАГ 2** Займемся описанием событий:

 Сначала давайте подумаем, какие события возникают, когда мы рисуем. Ясно, что почти все мы делаем мышкой. Например для рисования линии мы ставим курсор в какое-то место, нажимаем левую кнопку мыши, перемещаем мышь до нужного места и отпускаем ее.

Таким образом в процессе рисования мы используем **3 основных события:**

- **1. OnMouseDown** (нажатие кнопки мыши)
- **2. On MouseMove** (перемещение мыши)
- **3. OnMouseUp** (отпускание кнопки мыши)

#### **Рисование карандашом**

 При нажатии на кнопку (**OnMouseDown)** карандаш должен встать на точку с координатами курсора , при перемещении мыши с нажатой клавишей (**On MouseMove** ) должна рисоваться линия, при отпускании кнопки мыши (**OnMouseUp)** должно прекратиться рисование.

 Поэтому для рисования карандашом необходим код в каждом из событий для мыши **OnMouseDown, On MouseMove**, **OnMouseUp.**

**ШАГ 2** Рассмотрим код рисования карандашом:

#### **(Нажатие кнопки мыши - MouseDown)**

procedure TForm1. Image1MouseDown (Sender: Shift: TShiftState; X, Y: Integer);

begin

```
r:=true;
```
if speedbutton1. Down then Image1.Canvas.MoveTo(x, y);

 При нажатии кнопки мыши даем добро на рисование

Если нажата кнопка рисования карандашом, то на Image переходим к точке с координатами курсора

тс Введем переменную логического типа **r** – это своеобразное разрешение/запрет на рисование. Если **r** – true, то рисовать можно, иначе нельзя.

Зачем это?

```
 Мы можем перемещать 
мышь (MouseMove) с 
нажатой или 
отпущенной клавишей: в 
первом случае должно 
рисоваться (r=true), а во 
втором не должно 
(r=false)
```
**ШАГ 2** Рассмотрим код рисования карандашом:

#### **(Перемещение мыши - MouseMove)**

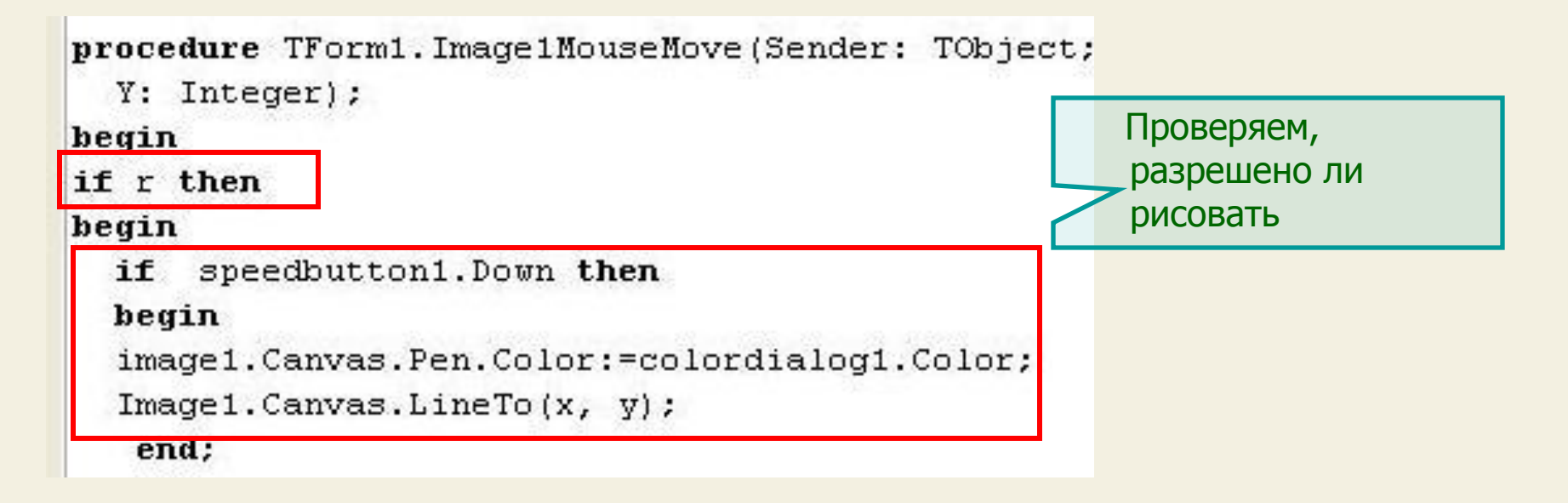

Если рисовать можно и нажата кнопка рисования карандашом, то устанавливаем цвет карандаша, соответствующий выбранному в ColorDialoge и проводим линию

**ШАГ 2** Рассмотрим код рисования карандашом:

#### **(Отпускание мыши - MouseUp)**

```
procedure TForm1. Image1MouseUp (Sender: TObje
  Shift: TShiftState; X, Y: Integer);
begin
```
speedbutton1. Down then if Image1.Canvas.LineTo(x, y);  $r:=false;$ 

> Проводим линию до координаты отпускания мыши и устанавливаем запрет на рисование

### **ШАГ 3 Стирание с помощью ластика**

 Что мы делаем при стирании ластиком? На самом-то деле мы ничего не стираем, а рисуем точно так же, как и карандашом, только белым цветом. Получается эффект стирания.

 Это значит, что при нажатии кнопки ластика ему присваивается цвет белый, толщина линии берется из значения SpinEdita, а код рисования точно такой же.

#### **ШАГ 4**

#### **Рисование прямоугольника, эллипса, заливка фигур**

 Не будем вдаваться в подробности рисования прямоугольника, эллипса и заливки фигур – здесь используются соответствующие методы Canvas: Rectangle, Ellipse, FloodFill – посмотрите внимательно код, соответствующий этим операциям в примере, приложенном к презентации

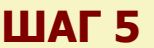

#### **ШАГ 5 Выбор цвета**

procedure TForm1. SpeedButton7Click(Sender: TObject); begin

colordialog1. Execute;

image1.Canvas.Pen.Color:= colordialog1.Color;

image1.Canvas.Brush.Color:= colordialog1.Color;

end;

 При нажатию на кнопку цвета запускается ColorDialog, где мы выбираем нужный цвет и присваиваем его карандашу и кисти

(см. предыдущие уроки о диалогах)

#### **ШАГ 6 Очистка холста**

 Конечно, можно очистить рисунок с помощью ластика, но это долго, поэтому при выборе меню Правка -> Очистить происходит очистка всего холста.

 И это опять обман, как и в случае с ластиком. На самом деле мы ничего не очищаем, а рисуем белый прямоугольник размерами чуть больше размера поля рисования – создается эффект очистки

procedure TForm1.N8Click(Sender: TObject);

#### heqin

```
image1.Canvas.Pen.Width:=1;
```
image1.Canvas.Brush.Color:=clwhite;

image1.Canvas.Rectangle(-5,-5,image1.Width+5,image1.Height+5);

end;

 Устанавливаем толщину линии = 1, цвет линии = белый и рисуем прямоугольник с размерами на 5 пикселей больше размеров поля для рисования (Image)

#### **ШАГ 7 Меню Файл -> Создать**

```
procedure TForm1.N2Click(Sender: TObject);
begin
  image1.Canvas.Brush.Color:=clwhite;
  image1.Canvas.Rectangle(-5,-5,image1.Width+5,image1.Height+5);
  Form1. Caption: = (' Новый файл '+' - Графический редактор');
  image1.Canvas.Pen.Color:=clblack;
end;
```
 Цвет кисти делаем белым, рисуем прямоугольник чуть больше Image, меняем заголовок формы и устанавливаем начальный цвет карандаша - черный

**ШАГ 8**

#### **Меню Файл -> Открыть**

```
procedure TForm1.N3Click(Sender: TObject);
begin
   if openpicturedialog1. Execute then
      If OpenpictureDialog1.Filename<>'' Then
  begin
       Image1.Picture.Bitmap.LoadFromFile(OpenPictureDialog1.FileName);
       Form1. Caption: = (OpenpictureDialog1. Filename+' - Графический редактор');
                                                                  525851
       ond -
```
Диалоги рассмотрены нами ранее довольно подробно, поэтому комментарии излишни

### **ШАГ 9 Меню Файл -> Сохранить**

```
procedure TForm1.N4Click(Sender: TObject);
begin
 if savepicturedialog1. Execute then
   If savepictureDialog1.Filename<>'' Then
  begin
   Image1.Picture.Bitmap.SaveToFile(savePictureDialog1.FileName);
   Form1. Captain:=(savepictureDialog1.Filename+'-Tpa@M4eckM& peqaRTOp');
  end:
 end:
                  Тоже без комментариев
```
**ШАГ 10 Меню Файл -> Выход** – метод Close

#### **ШАГ 11 Меню Помощь -> О программе**

 Здесь мы должны создать форму «О программе», познакомить с ней форму редактора и открыть методом ShowModal

На этом и остановимся. Давайте запустим наш редактор и порисуем.

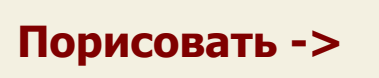

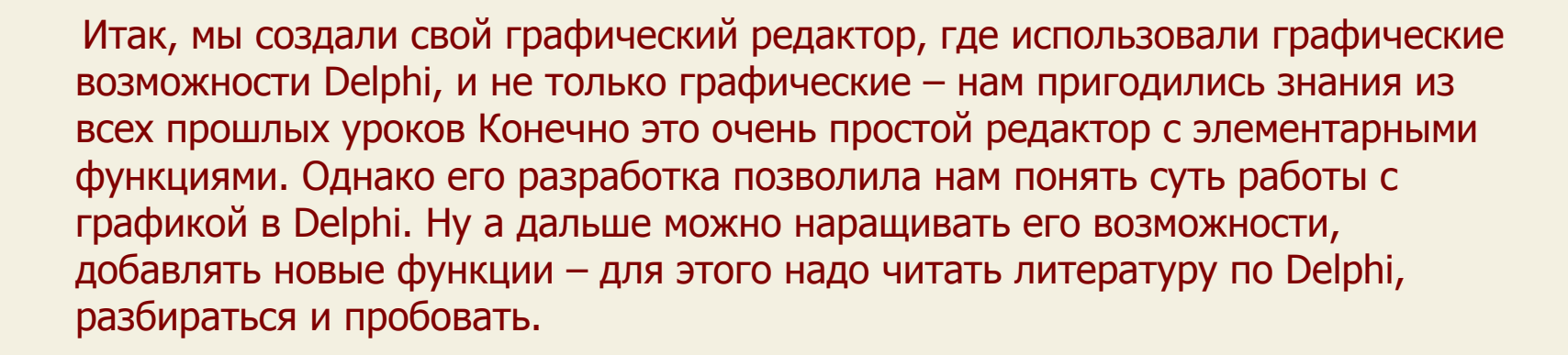

Мы же на этом закончим наш урок

 **На этом уроке мы научились работать с графикой в Delphi и создали свой графический редактор**

### **На этом цикл презентаций о программировании в среде Delphi закончен**

Домнин Константин Михайлович E – mail: kdomnin@list.ru 2006 год.